# NOVACHRON.

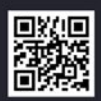

# **SERIE 860**

# ZEITERFASSUNG

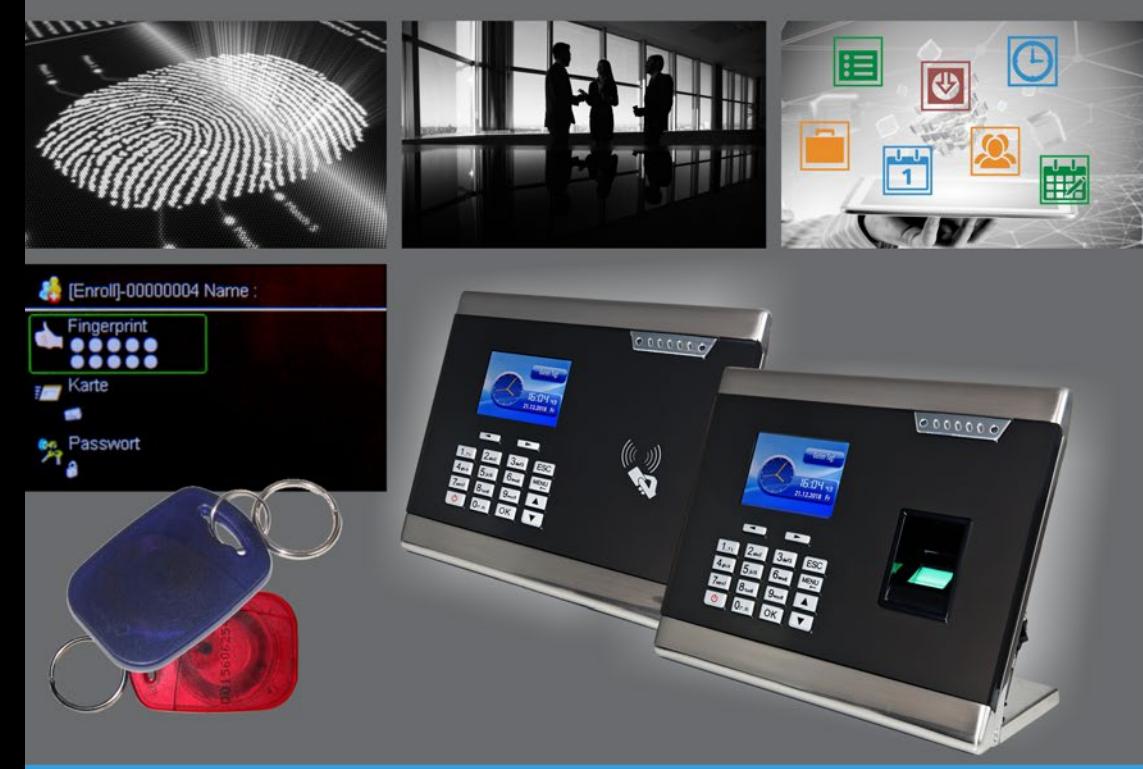

# Terminalhandbuch

#### **Copyright**

Copyright © 2019 NovaCHRON Zeitsysteme GmbH & Co. KG;

Alle Rechte vorbehalten. Kein Bestandteil dieses Produkts darf ohne vorherige Genehmigung der NovaCHRON Zeitsysteme GmbH & Co. KG in irgendeiner Art und Weise vervielfältigt, übertragen, in einem Datenabrufsystem gespeichert oder in eine andere Sprache übersetzt werden.

#### **Haftungsausschluss**

Änderungen an den in diesem Dokument enthaltenen Informationen vorbehalten. Die NovaCHRON Zeitsysteme GmbH & Co. KG übernimmt keine Haftung für direkte und indirekte, zufällige oder sonstige Schäden oder Folgeschäden, die aus dem Gebrauch oder durch die Verwendung der in diesem Dokument enthaltenen Informationen entstehen. Abbildungen von Bildschirmmasken, Listenausdrucken und sonstigen Auszügen innerhalb des Handbuchs spiegeln nicht notwendigerweise den aktuellsten Freigabestand wieder.

# Inhalt

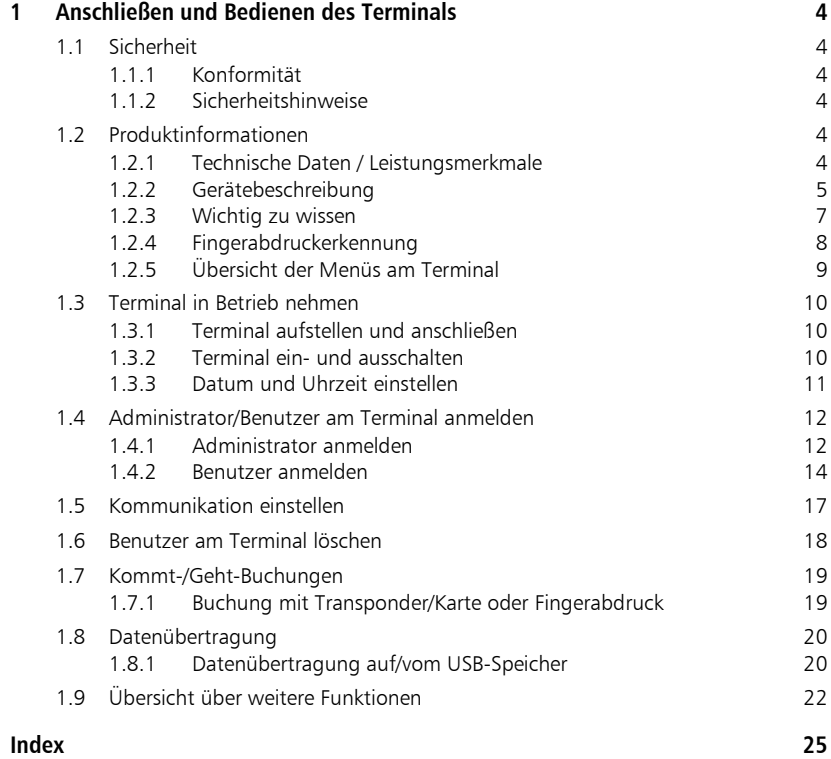

# Kapitel

# <span id="page-3-0"></span>1 Anschließen und Bedienen des Terminals

*Das Terminal erfasst sicher und schnell die An- und Abwesenheiten der Mitarbeiter und stellt alle erforderlichen Informationen zur Verfügung.*

# <span id="page-3-1"></span>**1.1 Sicherheit**

#### <span id="page-3-2"></span>**1.1.1 Konformität**

Das Terminal der Serie 860 entspricht den Anforderungen der EU-Richtlinien:

- 1999/5/EG (R&TTE) gültig bis 12.06.2016  $\epsilon$ 
	- Richtlinie über Funkanlagen und Telekommunikationsendeinrichtungen
		- 2014/53/EU (RED) gültig ab 13.06.2016 Richtlinie über die Bereitstellung von Funkanlagen

Das Produkt erfüllt die Anforderungen der EG-Richtlinie zur Beschränkung der Verwendung bestimmter gefährlicher Stoffe in Elektro- und Elektronikgeräten 2011/65/EU (RoHS).

## <span id="page-3-3"></span>**1.1.2 Sicherheitshinweise**

Lesen Sie vor Anschluss des Terminals die folgenden Informationen sorgfältig.

 Achtung: Montage, Inbetriebnahme und Wartung dürfen nur durch autorisierte Personen erfolgen.

Falsch ausgeführte Leitungsanschlüsse können zu Schäden im Terminal führen. Das Terminal darf nur im spannungslosen Zustand geöffnet werden.

# <span id="page-3-4"></span>**1.2 Produktinformationen**

#### <span id="page-3-5"></span>**1.2.1 Technische Daten / Leistungsmerkmale**

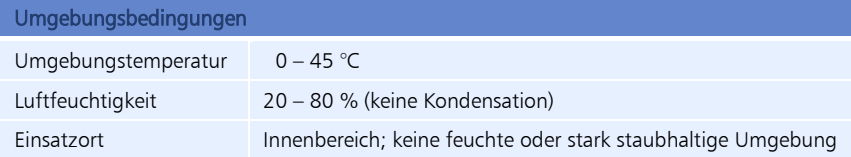

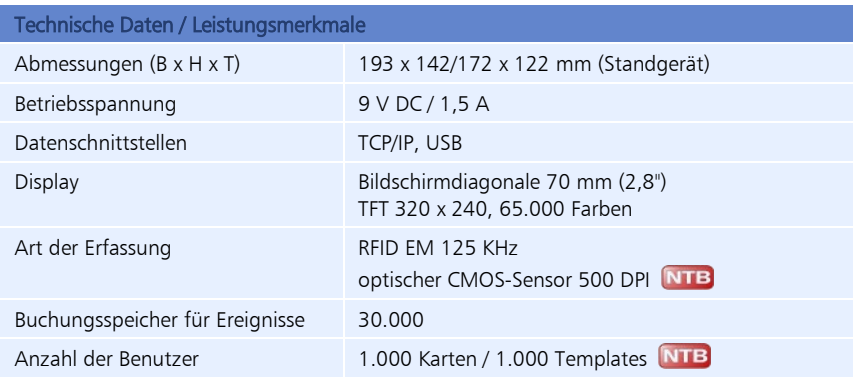

### <span id="page-4-0"></span>**1.2.2 Gerätebeschreibung**

#### **Geräteseite und Geräterückseite**

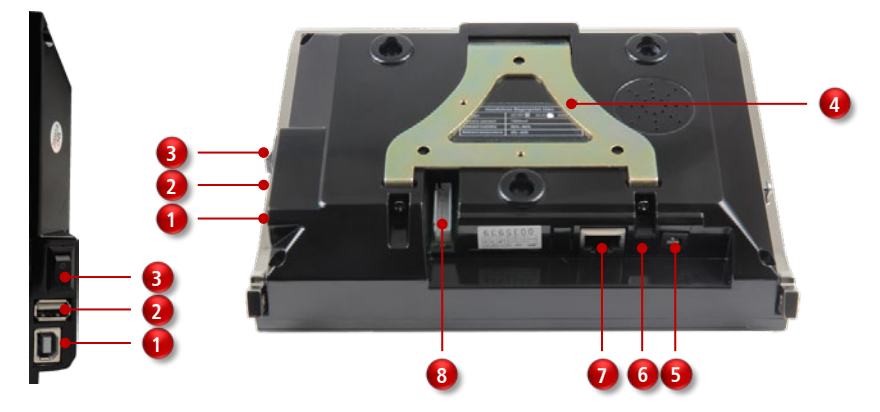

#### **Geräteseite**

- USB-Anschluss für Kommunikation zwischen PC und Terminal
- USB-Anschluss für Datentransfer über USB-Stick (Upload / Download) **2**
- Ein-/Aus-Wippschalter I / O **3**

#### **Geräterückseite**

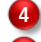

**1**

Metallhalterung zur Wandbefestigung

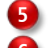

**7**

Anschluss Netzteil DC 9 V

**6**

Mini-USB-Anschluss für Kommunikation

empfohlen: Netzwerkanschluss (TCP/IP; über mitgelieferten Netzwerkadapter) für Kommunikation zwischen PC und Terminal

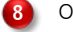

Ohne Funktion

#### **Gerätevorderseite**

**NTA 860 NTB 860**

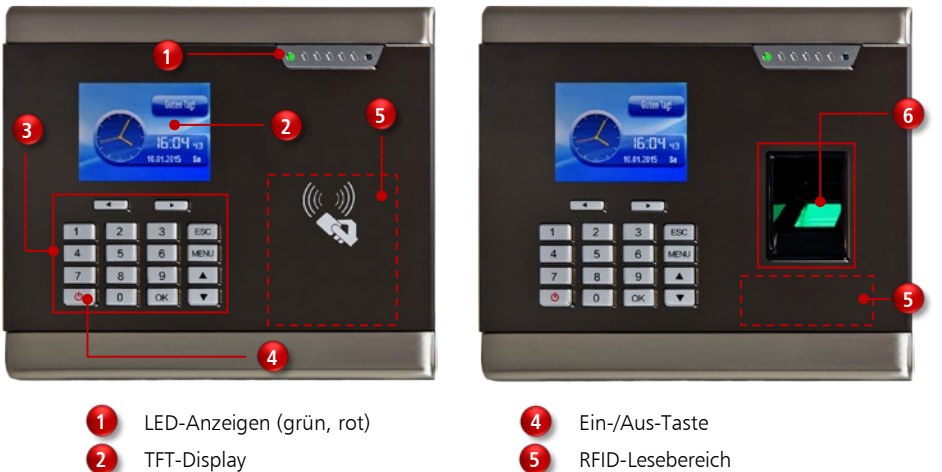

#### **Tastenbezeichnung**

**3**

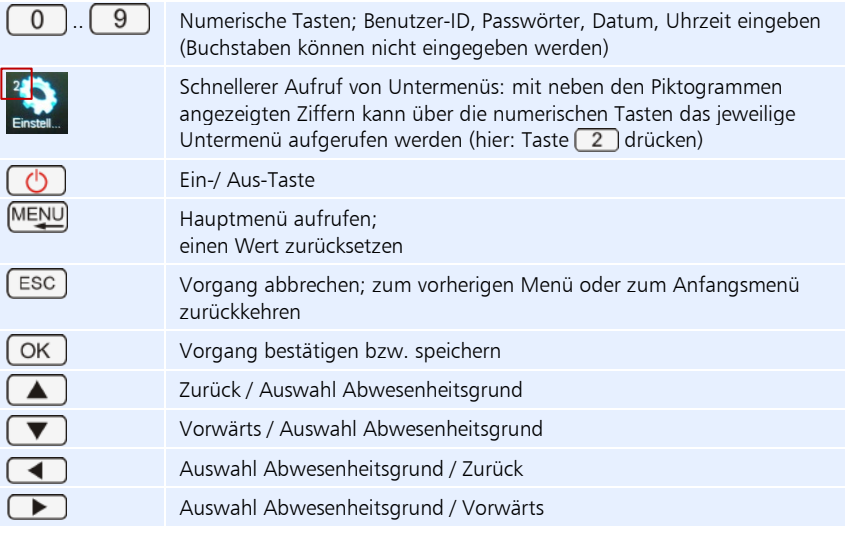

Tastatur Fingerabdrucksensor (nur NTB 860)

**6**

 Hinweis: Die Gerätevorderseite ist mit einer Schutzfolie versehen. Entfernen Sie diese bei Bedarf.

# <span id="page-6-0"></span>**1.2.3 Wichtig zu wissen**

#### **Funktion des Terminals**

Das Terminal der Serie 860 hat folgende Aufgaben zu erfüllen:

- Kommt-/Geht-Buchungen und Abwesenheitsgründe von Mitarbeitern erfassen und zwischenspeichern
- Datensätze auf einen PC übertragen bzw. von diesem empfangen (über ein Netzwerkkabel/-adapter (TCP/IP) oder über ein USB-Kabel/USB-Stick)
- Informationen für Mitarbeiter bereitstellen

Das Terminal (Typ NTA und NTB) verfügt über einen berührungslosen RFID-Leser. Zur Identifikation können Transponder des Typs EM 4102 eingesetzt werden. Der verwendete Proximity-Leser hat bei Transpondern zum Beispiel in der Ausführung als Schlüsselanhänger eine Lesereichweite von ca. 5 cm. Jeder Lesevorgang wird für den Benutzer akustisch und optisch (Display und Status-LED) quittiert.

 Hinweis: Transponder können in Form von Karten oder Schlüsselanhängern eingesetzt werden.

Das Terminal Typ NTB verfügt zusätzlich zum RFID-Leser über einen Fingerabdruckleser zur Identifikation.

#### **Benutzer-ID**

Bevor die Benutzer-Anmeldung (Enrollment) beginnt, wird dem Benutzer eine ID zugeordnet. Diese Benutzer-ID wird auch benötigt, um einen Fingerabdruck oder ein Passwort im Verifikationsmodus aufzurufen. Die Benutzer-ID des Mitarbeiters am Terminal muss zwingend mit der Benutzer-ID in der Zeiterfassungssoftware übereinstimmen. Die Benutzer-ID wird über die Tastatur eingegeben.

#### **Kommt-/Geht-Buchungen**

Jeder Mitarbeiter bucht seine An-/Abwesenheit, indem er sein zuvor angemeldetes Medium (Transponder/Karte) vor den Lesebereich hält oder seinen zuvor angemeldeten Finger im Lesefenster auflegt bzw. seine Benutzer-ID zusammen mit einem zuvor gespeicherten Passwort eingibt.

Die Terminals verfügen in Verbindung mit der Zeiterfassungssoftware über eine Buchungsautomatik. Das bedeutet, dass die Buchungsart, Kommen oder Gehen, weder vom Terminal vorgeben wird noch vom Mitarbeiter ausgewählt werden muss. Die Buchungsart wird von der Zeiterfassungssoftware automatisch aufgrund der für den Mitarbeiter hinterlegten Arbeitszeitregelung ermittelt. Fehlbedienungen sind damit ausgeschlossen.

#### **Datensätze speichern**

Das Terminal verfügt über einen großen Speicher für 30.000 erfasste Datensätze. Diese Datensätze werden bis zu einer erfolgreichen Datenübertragung gespeichert und anschließend gelöscht.

### <span id="page-7-0"></span>**1.2.4 Fingerabdruckerkennung**

Das Terminal ist mit einem leistungsfähigen System zur Identifikation von Personen mit Hilfe des biometrischen Merkmals "Fingerabdruck" ausgestattet. Um eine hohe Erfolgsrate zu erreichen, wird das Einlesen eines Fingerabdrucks dreimal durchgeführt. Zu den zwei wichtigsten Begriffen der Fingerabdruckerkennung gehören:

- Benutzer-Anmeldung (Enrollment) Durch das Erfassen der biometrisch relevanten Eigenschaften einer Person und dem Erstellen und Speichern eines Datensatzes (Template) wird der Benutzer im System registriert.
- **Benutzer-Identifikation** Bei einer Identifikation wird das biometrische Merkmal mit allen im System gespeicherten Referenzmerkmalen verglichen. Gibt es eine Übereinstimmung, ist die Identifikation erfolgreich und die zum betreffenden Referenzmerkmal gehörende Benutzer-ID wird erkannt.
- Hinweis: Pro Benutzer können bis zu zehn Fingerabdrücke eingelesen und gespeichert werden. So ist es ausgeschlossen, dass sich ein Benutzer wegen unlesbarer Fingerabdrücke (Schnitte, Verbände, starke Verschmutzung) nicht anmelden kann.

#### **Tipps für eine gute Fingerabdruckerkennung**

Damit ein Fingerabdruck eingelesen wird, sollten Sie Folgendes beachten:

- der Finger sollte nicht nass, zu trocken, schmutzig oder verletzt sein
- der Finger muss den Sensor möglichst vollständig bedecken (mindestens 80 %)
- der Finger sollte flach und nur mit leichtem Druck auf der Mitte des Sensors platziert werden

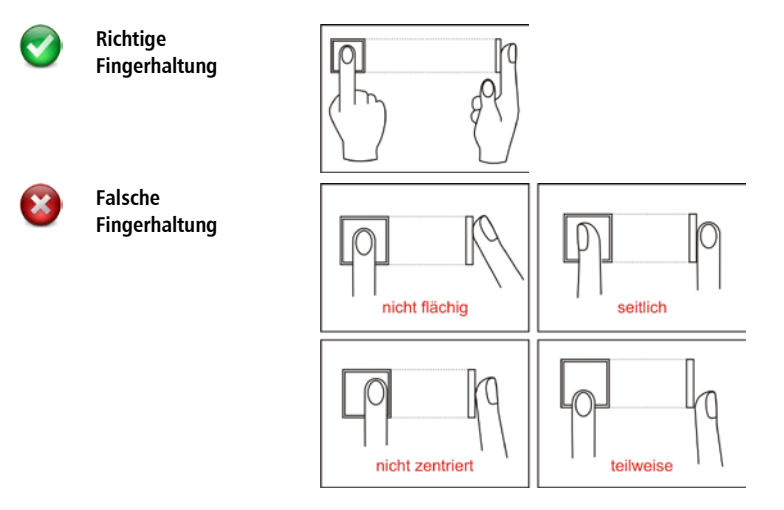

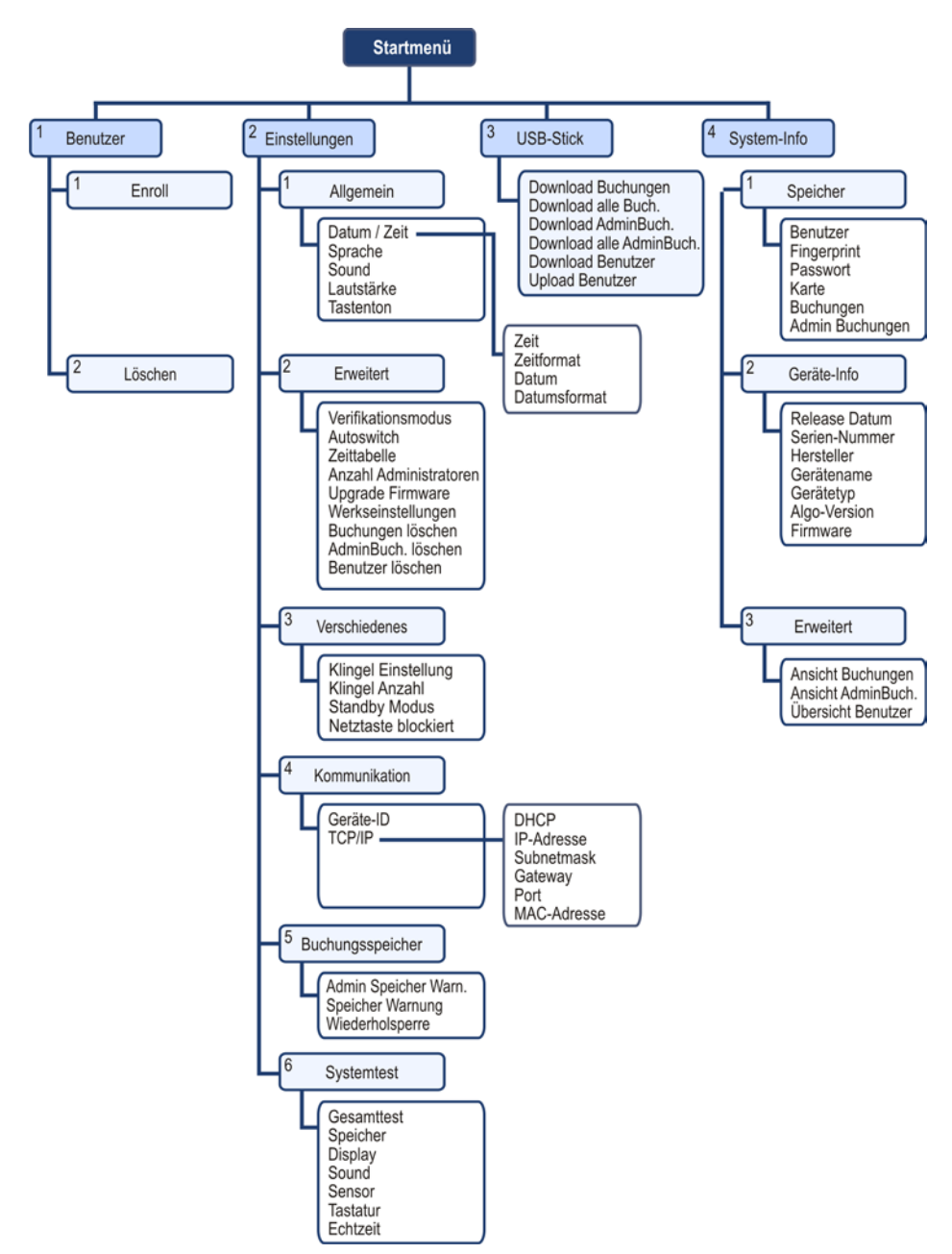

#### <span id="page-8-0"></span>**1.2.5 Übersicht der Menüs am Terminal**

# <span id="page-9-0"></span>**1.3 Terminal in Betrieb nehmen**

 Achtung: Verwenden Sie nur das im Lieferumfang enthaltene Steckernetzteil. Die Anwendung anderer Steckernetzteile führt zum Garantieausschluss. Hinweis: Die Gerätevorderseite ist mit einer Schutzfolie versehen. Entfernen Sie diese bei Bedarf.

#### <span id="page-9-1"></span>**1.3.1 Terminal aufstellen und anschließen**

 Hinweis: Es wird empfohlen, die Kommunikation zwischen Terminal und Zeiterfassungssoftware über ein Netzwerkkabel durchzuführen. Hinweis: Soll die Kommunikation über das USB-Kabel erfolgen, muss zuerst das Terminal

eingeschaltet sein, bevor Sie das USB-Kabel anschließen.

- **1** Schließen Sie für eine Verbindung mit Ihrem lokalen Netzwerk, ein Netzwerkkabel (TCP/IP) über den Netzwerkadadapter an das Terminal an. Ist kein Netzwerkanschluss vorgesehen, können Sie alternativ die Daten mit einem USB-Speicher auslesen und anschließend von diesem die Daten in die Zeiterfassungssoftware einlesen.
- **2** Verbinden Sie das Steckernetzteil mit dem Terminal.
- **3** Stellen Sie das Terminal sicher auf eine ebene Fläche.
- **4** Schließen Sie das Steckernetzteil an eine vorschriftsmäßig installierte und abgesicherte 230 V-Steckdose an.

#### <span id="page-9-2"></span>**1.3.2 Terminal ein- und ausschalten**

- Hinweis: Das Terminal ist für den Dauerbetrieb ausgelegt. Bei permanenten Schaltvorgängen kann es aufgrund der Schalthäufigkeit zu Schalterproblemen kommen. Daher wird empfohlen, den Standby-Modus zu aktivieren und die Netztaste des Terminals zu blockieren. Weitere Informationen auf Seit[e 234](#page-22-0).
	- **1** Schalten Sie das Terminal mit dem Ein-/Aus-Wippschalter an der Seite ein [ I ]. Wird dieser Wippschalter nicht eingeschaltet, ist keine Bedienung der Tasten auf der Gerätevorderseite möglich.
	- **2** Drücken Sie die Ein-/Aus-Taste  $\begin{pmatrix} 1 \\ 1 \end{pmatrix}$  auf der Gerätevorderseite ca. 2 Sekunden. Das Terminal schaltet sich ein. Auf dem Display erscheint das Startmenü. Damit ist das Terminal betriebsbereit.

Hinweis: Erfolgt bei Ihnen die Kommunikation zwischen Terminal und Zeiterfassungssoftware über ein USB-Kabel, müssen Sie dieses vor dem Ausschalten vom Terminal entfernen.

> **1** Drücken Sie für ca. drei Sekunden die Ein-/Aus-Taste **(b)**. Das Terminal schaltet sich aus.

**2** Schalten Sie bei Bedarf das Terminal mit dem Ein-/Aus-Wippschalter an der Seite aus [ O ]. Wird dieser Wippschalter ausgeschaltet, ist keine Bedienung der Tasten auf der Gerätevorderseite möglich.

## <span id="page-10-0"></span>**1.3.3 Datum und Uhrzeit einstellen**

Um Kommen- und Gehen-Buchungen bzw. den Zutritt korrekt zu erfassen, ist die genaue Einstellung von Datum und Uhrzeit notwendig. Mit folgenden Schritten erreichen Sie das Menü Einstellungen/Allgemein für die Datum- und Zeiteinstellung.

- $M$ ENU $(2)$   $(0K)$   $(0K)$ **[Allgemein]** Datum/Zeit ь **Sprache** Deutsch Sound Ja Lautstärke  $\overline{2}$ Tastenton Nein **O** OK:Bestätigen, ESC:Zurück
- **1** Drücken Sie die Tastenfolge

**2** Drücken Sie

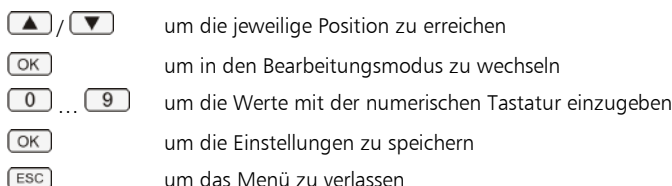

# <span id="page-11-0"></span>**1.4 Administrator/Benutzer am Terminal anmelden**

Bevor Buchungen eingegeben werden können, müssen die Identifikationsmerkmale der Mitarbeiter eingelesen und einer Benutzer-ID zugeordnet werden. Das Terminal unterstützt folgende Anmeldungsarten:

- Anmeldung mit Fingerabdruck NTB oder RFID-Transponder/Karte oder Passwort
- **Anmeldung mit Fingerabdruck NTB** und Passwort
- Anmeldung mit RFID-Transponder/Karte und Passwort
- **Anmeldung mit Fingerabdruck NTB** und RFID-Transponder/Karte und Passwort
- $\blacktriangleright$  Hinweis: Über den Menüpunkt Extras | Terminal | Terminalstatus in der Zeiterfassungssoftware haben Sie die Möglichkeit, bei eingerichteter Kommunikationsverbindung, die Mitarbeiteranmeldung einschließlich Transponder-ID komfortabel von der Zeiterfassungssoftware aus an das Terminal zu senden.

Fingerabdrücke können jedoch nur direkt am Terminal angemeldet werden.

Zur Vorbereitung der Anmeldung von Mitarbeitern, aber auch für einen späteren schnellen Überblick, bietet sich eine Tabelle an.

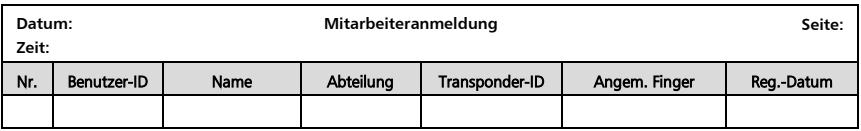

# <span id="page-11-1"></span>**1.4.1 Administrator anmelden**

 Achtung: Um die Sicherheit der Daten am Terminal zu gewährleisten, wird empfohlen, einen Mitarbeiter als Administrator anzulegen. Dieser hat administrative Rechte und Zugriff auf alle Funktionen. Sobald ein Mitarbeiter als "Administrator" angemeldet wurde, gelangt nur noch dieser in das Menü am Terminal.

Der Zugang eines Administrators auf das Terminal sollte generell zusätzlich zum Fingerabdruck oder zur Transponder-ID (Karten-Nr.) über ein Passwort erfolgen.

Maximal können am Terminal bis zu zehn Benutzer mit Administratorenrechten angemeldet werden. Die Personaldaten werden über die Zeiterfassungssoftware aufgenommen und versendet. Fingerabdrücke können jedoch nur direkt am Terminal angemeldet werden.

#### **Administratordaten aus der Zeiterfassungssoftware übernehmen**

Die Personaldaten des Mitarbeiters mit Benutzerstatus "Administrator" tragen Sie über die Zeiterfassungssoftware ein und senden diese auch über die Zeiterfassungssoftware an das Terminal. Gehen Sie dazu folgendermaßen vor:

> **1** Mitarbeiter, der über Administratorenrechte verfügen soll, als Administrator in der Zeiterfassungssoftware anlegen bzw. auswählen.

Tragen Sie dazu den Namen, die Personalnummer, die Benutzer-ID, ein Passwort und bei Bedarf die Transponder-ID des Mitarbeiters ein. Wählen Sie unter Benutzerstatus die Rechte als "Administrator".

**2** Mitarbeiter, der über Administratorenrechte verfügen soll, an das Terminal senden.

#### **Administrator am Terminal anmelden (Enroll)**

**1** Drücken Sie die Tastenfolge

```
MENU OK OK
```
Es ist die nächste freie Benutzer-ID markiert.

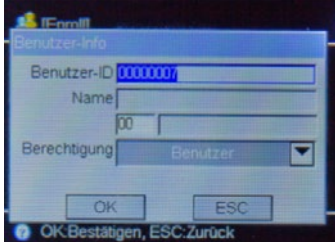

- **2** Tragen Sie die Benutzer-ID des Mitarbeiters ein, der über Administratorenrechte verfügt.
- **3** Wählen Sie unter Berechtigung die Rechte als "Administrator".
- 4 Drücken Sie **DE** GK, um die Anmeldeart auszuwählen.

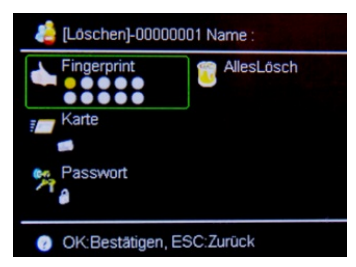

**5** Drücken Sie

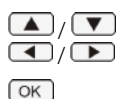

um die jeweilige Position zu erreichen

um in die Anmeldeart zu wechseln

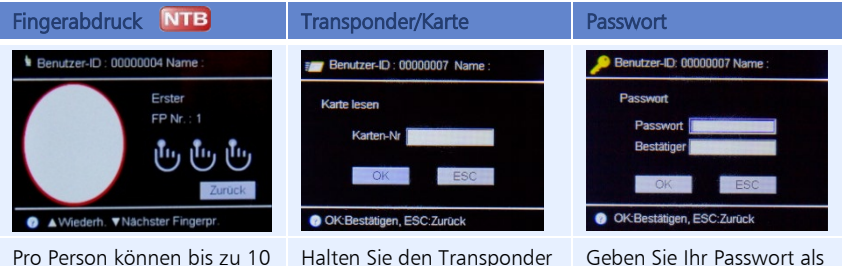

Pro Person können bis zu 10 Fingerabdrücke am Terminal eingelesen werden.

Pro Finger muss der Einlesevorgang dreimal erfolgen.

Legen Sie nun, jeweils nach der Aufforderung, den gleichen Finger dreimal nacheinander auf die Sensorfläche auf, bis eine erfolgreiche Registrierung vermeldet wird. Der Fingerabdruck ist gespeichert und der Benutzer-ID zugeordnet.

bzw. die Karte vor den berührungslosen RFID-Lesebereich. Der Transponder bzw. die Karte wird ausgelesen, gespeichert und der Benutzer-ID zugeordnet.

Geben Sie Ihr Passwort als maximal 6-stellige Zahlenkombination ein. Die Verwendung von Buchstaben ist nicht möglich.

Wiederholen Sie das Passwort zur Bestätigung.

#### **Symbolbedeutung und Tastenbezeichnung**

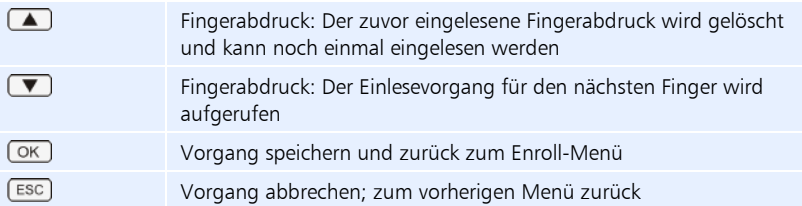

#### <span id="page-13-0"></span>**1.4.2 Benutzer anmelden**

#### **Benutzer am Terminal anmelden (Enroll)**

**1** Drücken Sie die Tastenfolge

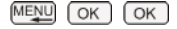

Es ist die nächste freie Benutzer-ID markiert.

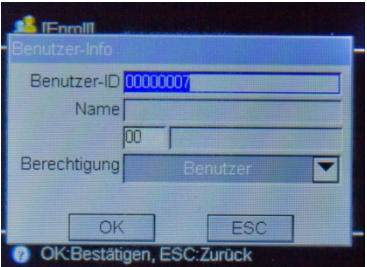

- **1** Tragen Sie die Benutzer-ID des Mitarbeiters ein.
- 2 Wählen Sie unter Berechtigung die Rechte als "Benutzer".
- 3 Drücken Sie (OK), um die Anmeldeart auszuwählen.

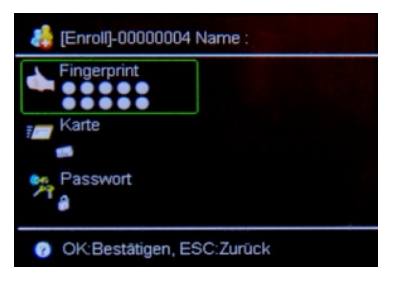

**4** Drücken Sie

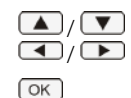

um die jeweilige Position zu erreichen

um in die Anmeldeart zu wechseln

 Hinweis: Namen von Mitarbeitern können nur von der Zeiterfassungssoftware aus an das Terminal übertragen werden. Im Terminal selbst ist die Eingabe von Buchstaben nicht möglich.

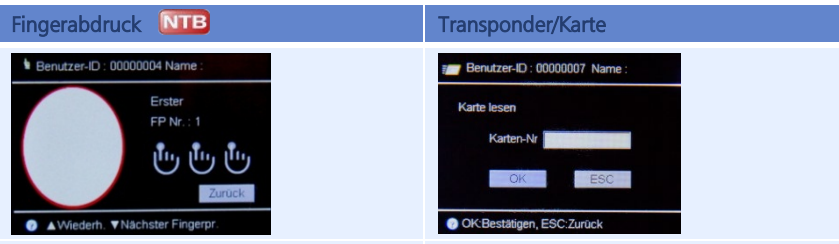

Pro Person können bis zu 10 Fingerabdrücke am Terminal eingelesen werden. Pro Finger muss der Einlesevorgang dreimal erfolgen.

Legen Sie nun, jeweils nach der Aufforderung, den gleichen Finger dreimal nacheinander auf die Sensorfläche auf, bis eine erfolgreiche Registrierung vermeldet wird. Der Fingerabdruck ist gespeichert.

Halten Sie den Transponder bzw. die Karte entsprechend der Lesedistanz vor den Lesebereich des berührungslosen RFID-Lesers. Der Transponder bzw. die Karte wird ausgelesen, gespeichert und der Benutzer-ID zugeordnet.

#### **Symbolbedeutung und Tastenbezeichnung**

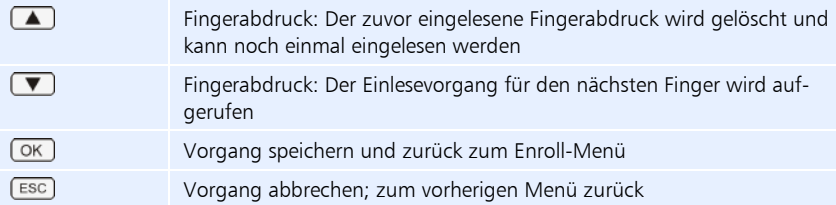

# <span id="page-16-0"></span>**1.5 Kommunikation einstellen**

- Hinweis: Voraussetzung ist eine Verbindung mit dem Netzwerk über den Ethernet-Anschluss (TCP/IP).
	- **1** Drücken Sie die Tastenfolge

Das Eingabefeld IP-Adresse ist markiert und Sie können die IP-Adresse bei Bedarf anpassen.

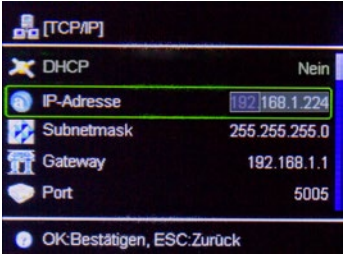

IP-Adresse: In einem Datennetzwerk wird jeder Netzwerkteilnehmer über eine eindeutige Nummer – die IP-Adresse – erreicht. Tragen Sie an dieser Stelle die IP-Adresse für das Terminal ein, wenn die Datenkommunikation über das Netzwerk erfolgen soll. Eine freie, nicht benutzte IP-Adresse erhalten Sie bei Ihrem Systemadministrator.

Die IP-Adressen im Terminal und in der Software müssen zwingend übereinstimmen.

Das Ändern der anderen Einstellungen ist nicht notwendig.

**2** Drücken Sie mehrere Male [ESC], um wieder in das Hauptmenü zu gelangen.

Ihr Terminal ist nun mit dem Netzwerk durch den LAN-Anschluss (Ethernet) verbunden.

# <span id="page-17-0"></span>**1.6 Benutzer am Terminal löschen**

Nur Administratoren sollte es vorbehalten sein, die im Terminal registrierten Benutzerdaten vollständig oder teilweise zu löschen. Das Löschen kann notwendig sein, wenn:

- Der Fingerabdruck eines Benutzers nicht länger erkannt wird (möglicherweise wegen einer Verletzung) oder der Benutzer sein Passwort vergessen hat.
- Der Benutzer nicht länger angestellt ist und dessen Fingerabdrücke/Passwort/ Transponder/Karte und Benutzerdaten aus Sicherheitsgründen im Terminal gelöscht werden müssen.

Hinweis: Beachten Sie beim Löschen, dass die Stammsätze der Mitarbeiter in der Zeiterfassungssoftware und im Terminal übereinstimmen müssen.

- **1** Wählen Sie den Benutzer, der gelöscht werden soll.
- **2** Drücken Sie die Tastenfolge

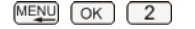

Das Eingabefeld Benutzer-ID ist markiert.

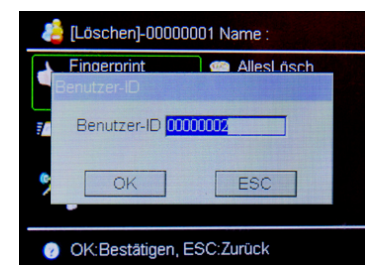

- **3** Tragen Sie die Benutzer-ID des Mitarbeiters ein, den Sie aus dem Terminal löschen möchten.
- **4** Drücken Sie **OK**

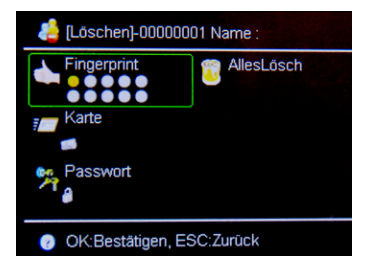

- **5** Wählen Sie AllesLösch, wenn der Benutzer vollständig gelöscht werden soll. Sie können aber auch nur den Fingerabdruck **NTB**, die RFID-Karte oder das Passwort des ausgewählten Benutzers löschen.
- **6** Bestätigen Sie anschließend die Sicherheitsabfrage mit Ja. Damit sind Benutzerdaten entsprechend Ihrer Auswahl aus dem Terminal gelöscht.

# <span id="page-18-0"></span>**1.7 Kommt-/Geht-Buchungen**

Durch den Einsatz der Transponder- bzw. Fingerabdruck-Technik oder die Eingabe von Passwörtern beim Kommen bzw. Gehen, lassen sich Fehlbuchungen nahezu komplett vermeiden. Im Zusammenspiel mit der Zeiterfassungssoftware wird automatisch erkannt, ob es sich um eine Kommt- oder Geht-Buchung handelt.

Folgende Buchungsmöglichkeiten, auch in Kombination, stehen zur Verfügung:

- Buchung mit Transponder/Karte
- Buchung mit Fingerabdruck NTB
- Buchung mit Passwort

Zusätzlich können über die Tasten **(4) De** bei Geht-Buchungen Abwesenheiten wie Raucherpause, Arztgang, Dienstreise ½ Tag, Dienstreise, Dienstgang festgelegt werden.

#### <span id="page-18-1"></span>**1.7.1 Buchung mit Transponder/Karte oder Fingerabdruck**

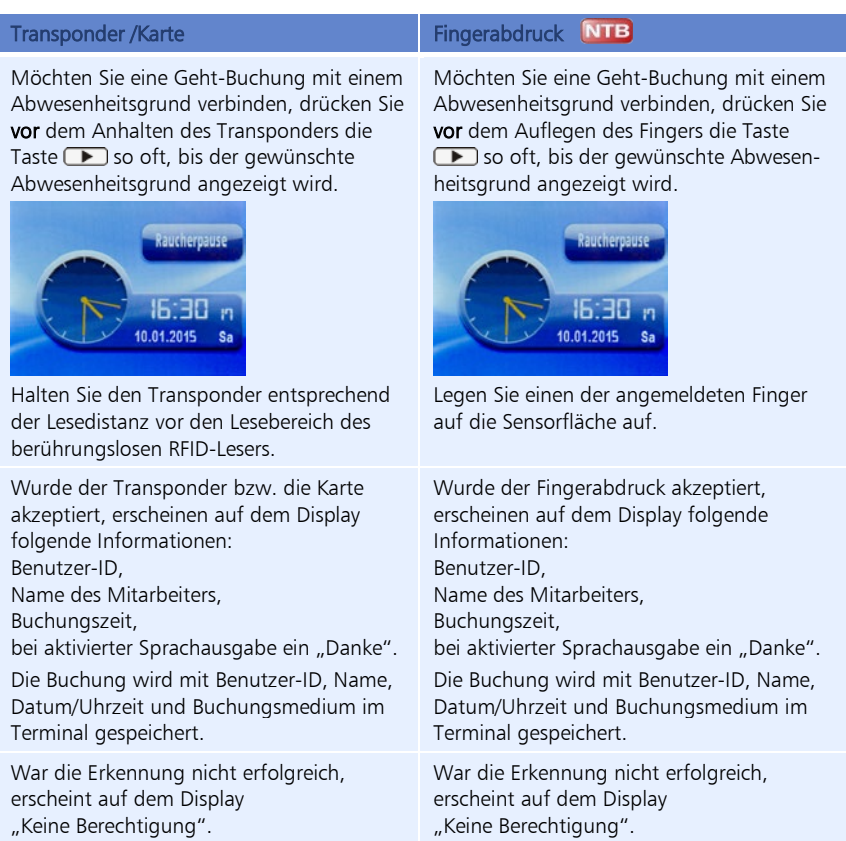

# <span id="page-19-0"></span>**1.8 Datenübertragung**

Um Buchungen und Mitarbeiterdaten vom Terminal zum PC und umgekehrt zu übertragen, gibt es folgende Übertragungsmöglichkeiten:

- Netzwerkkabel/-adapter (TCP/IP)
- USB-Kabel
- USB-Speicher (für den Fall, dass das Terminal zu weit vom PC entfernt ist oder es Probleme mit dem Netzwerkkabel bzw. USB-Kabel gibt)

#### <span id="page-19-1"></span>**1.8.1 Datenübertragung auf/vom USB-Speicher**

Um Buchungen über einen USB-Speicher vom Terminal auf den PC bzw. um Benutzerdaten von einem Terminal auf ein weiteres zu übertragen, verfahren Sie entsprechend den folgenden Anweisungen.

- **1** Befestigen Sie den USB-Speicher am USB-Anschluss des Terminals.
- **1** Melden Sie sich am Terminal an.
- **2** Drücken Sie die Tastenfolge

 $MENU$   $3$ 

Es stehen Ihnen die die folgenden Optionen zur Datenübertragung Verfügung:

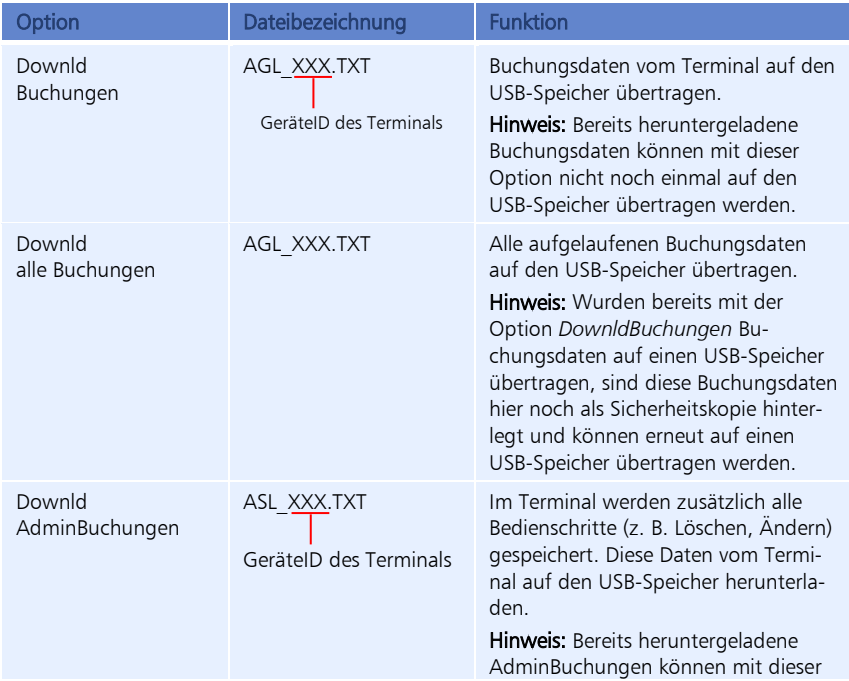

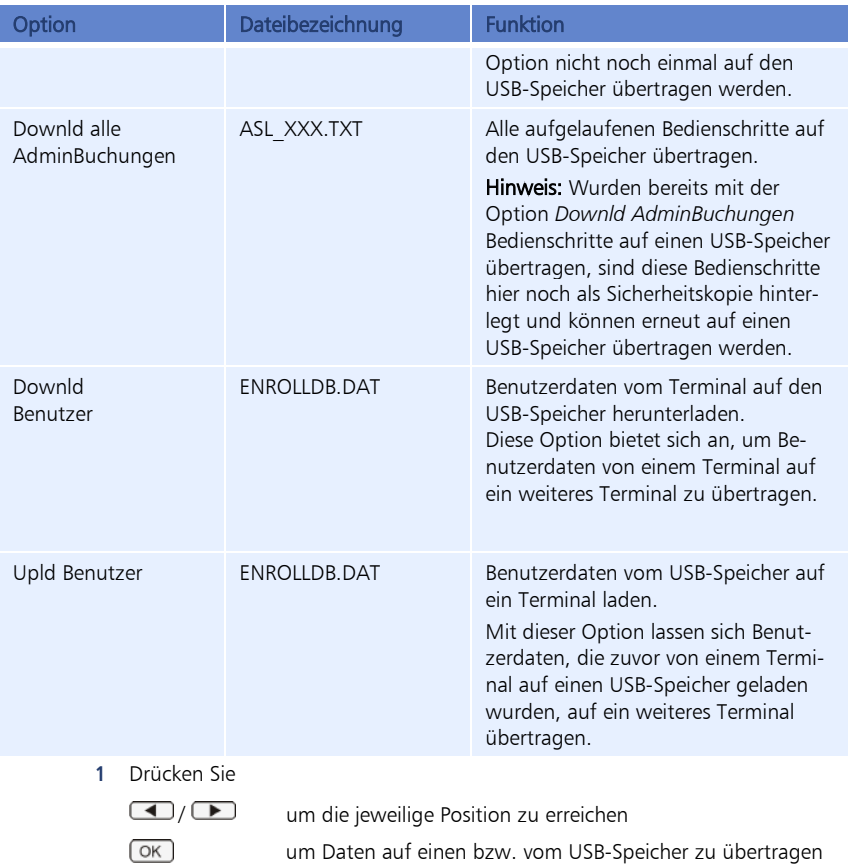

# <span id="page-21-0"></span>**1.9 Übersicht über weitere Funktionen**

Die folgende Tabelle gibt Ihnen einen Überblick über weitere wichtige Funktionen des Terminals.

Eine vollständige Menüübersicht mit allen Untermenüs, finden Sie im Abschnitt ["1.2.5](#page-8-0) [Über](#page-8-0)[sicht der Menüs am Terminal"](#page-8-0) auf Seite [9.](#page-8-0)

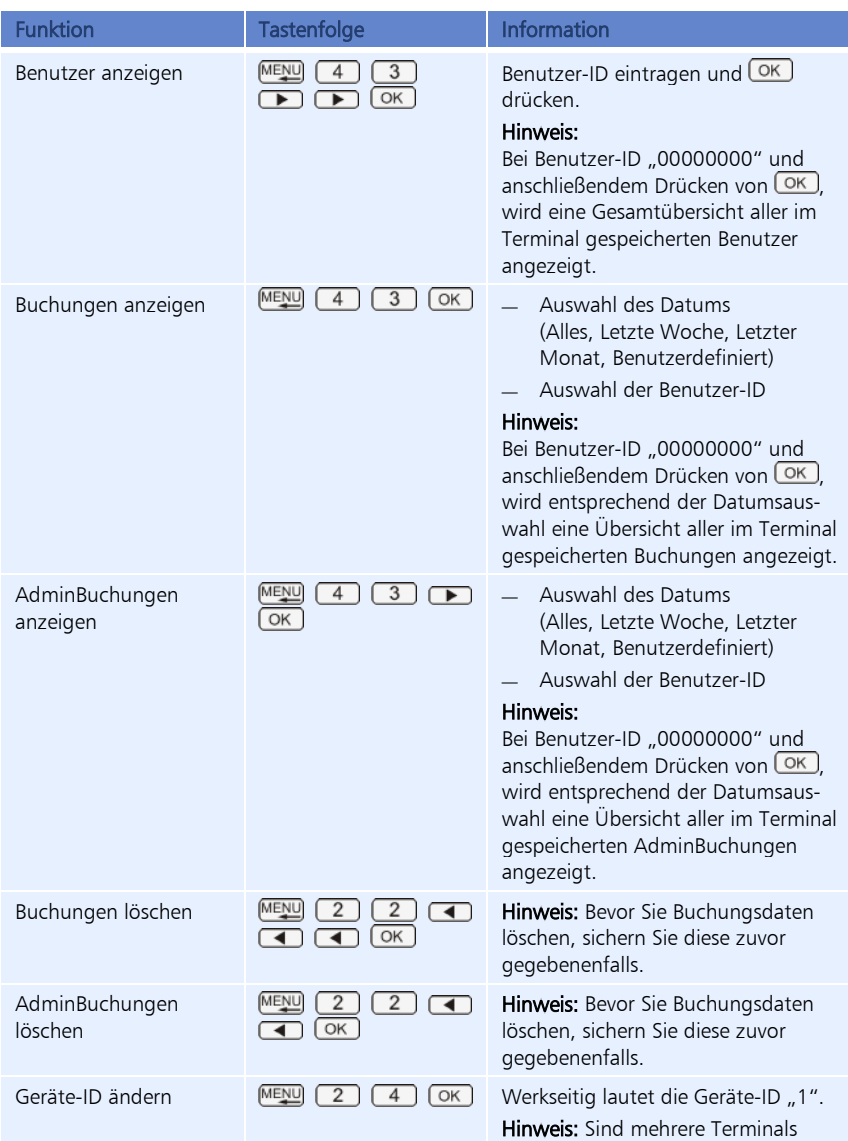

<span id="page-22-0"></span>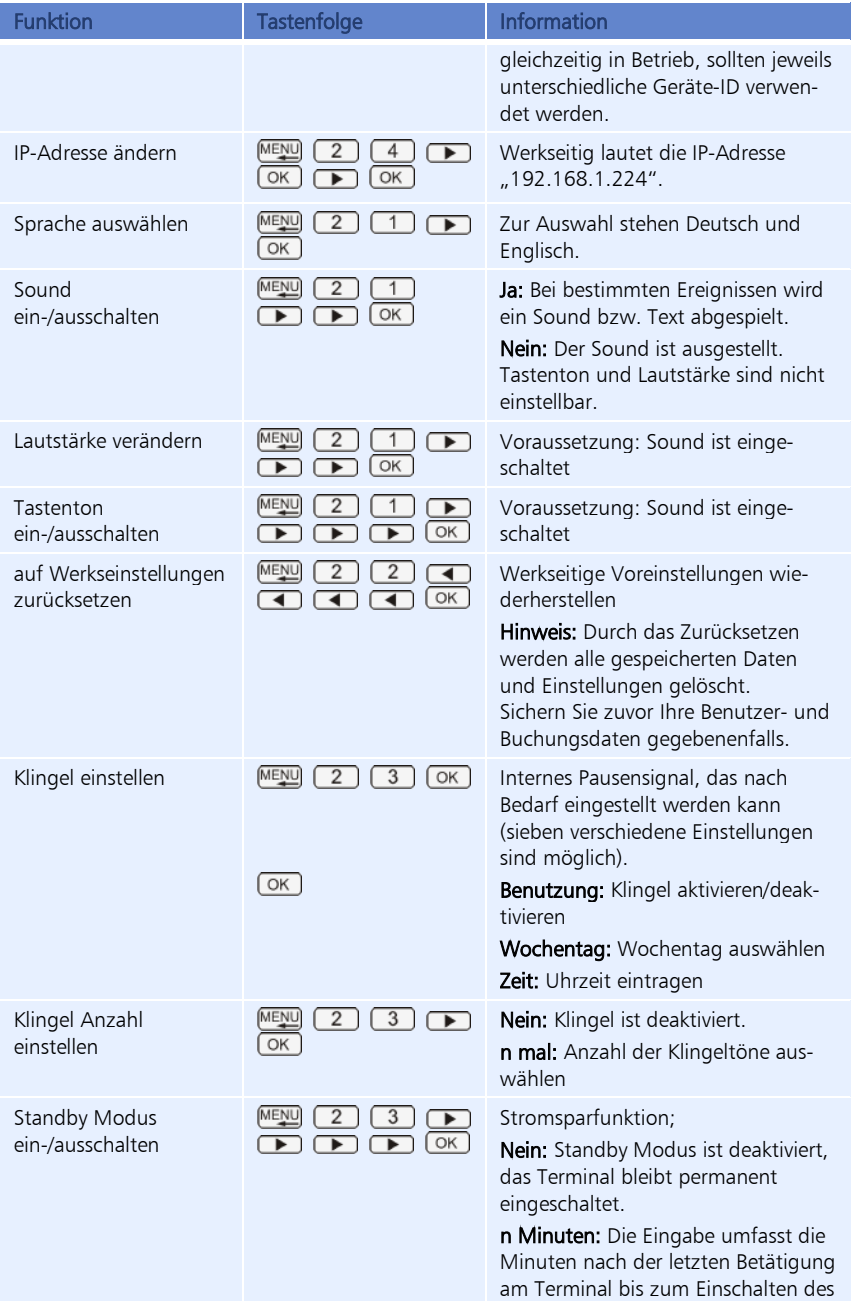

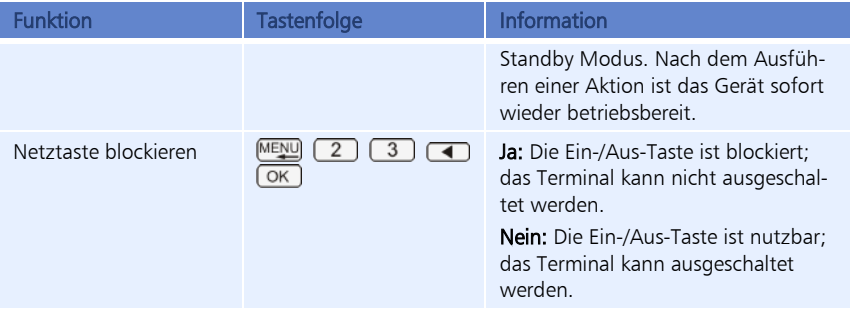

# **Symbolbedeutung und Tastenbezeichnung**

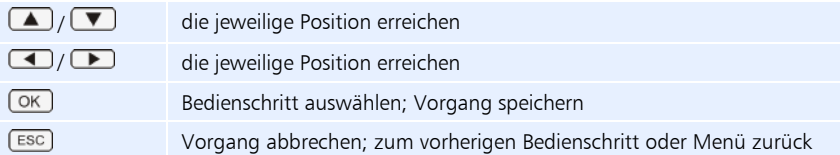

# <span id="page-24-0"></span>Index

Datenübertragung 20 Über USB-Speicher 20 IP-Adresse ändern 23 Passwort Terminal 13, 14 Terminal Administrator anmelden 12 Aufstellen und Anschließen 10 Benutzer anmelden 14 Benutzer löschen 18

Datum und Uhrzeit einstellen 11 Funktion 7 Gerätebeschreibung 5 Kommt-/Geht-Buchungen 19 Kommunikation einstellen 17 Menüübersicht 9 Produktinformationen 4 Werkseinstellungen 23 Wichtige Funktionen 22